# LE SAVIEZ-VOUS ?

# IL Y A PLEIN DE TRUCS SYMPAS **DANS VOS APPLIS**

Découvrez la puissance des Fonctionnalités Automatiques incluses dans vos applications développées avec WINDEV

**PCSOFT.** 

Fonctionnalités automatiques d'une application WINDEV

Tous les noms de produits ou autres marques cités dans cet ouvrage sont des marques déposées par leurs propriétaires respectifs. © PC SOFT 2020 : Aucune reproduction intégrale ou partielle du présent ouvrage sur quelque support que ce soit ne peut être effectuée sans l'autorisation expresse de PC SOFT.

# **Sommaire**

# **Utilisez au mieux les fonctionnalités de votre logiciel**

# **Découvrez les Fonctionnalités Automatiques de vos Applications (FAA)**

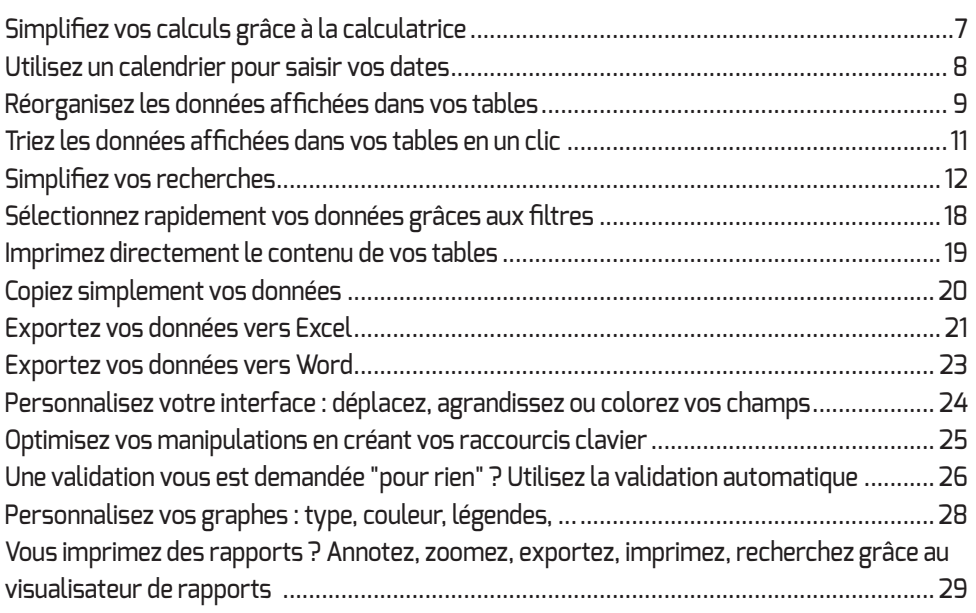

**Utilisez au mieux vos applications développées avec WINDEV**

# **Utilisez au mieux les fonctionnalités de votre logiciel**

#### Félicitations !

Vous utilisez un logiciel développé avec WINDEV, ce qui prouve que votre fournisseur est à la pointe de la technologie !

À travers le monde, plusieurs millions d'applications développées avec WINDEV sont utilisées chaque jour.

**Pour vous aider à mieux utiliser encore votre logiciel**, nous vous conseillons la lecture de ce document.

Ce document présente les principales fonctionnalités utiles pour l'utilisation quotidienne de vos applications. Ces fonctionnalités sont automatiquement intégrées dans vos applications. Ce sont les Fonctionnalités Automatiques de l'Application (FAA).

Ce document ne contient pas des informations exhaustives : toutes les Fonctionnalités Automatiques de vos Applications ne sont pas listées et détaillées.

N'hésitez pas à utiliser le menu contextuel des champs et des fenêtres de vos applications. Vous découvrirez des fonctionnalités qui pourront répondre à vos besoins spécifiques.

**Utilisez au mieux vos applications développées avec WINDEV**

# **Découvrez les Fonctionnalités Automatiques de vos Applications (FAA)**

# **Simplifiez vos calculs grâce à la calculatrice**

Vous devez saisir le résultat d'une opération et vous n'avez pas de calculatrice ? Utilisez directement la calculatrice de votre application.

Le menu contextuel du champ contient l'option "Calculatrice" permettant d'afficher une calculatrice. Cette calculatrice permet d'effectuer les opérations standard.

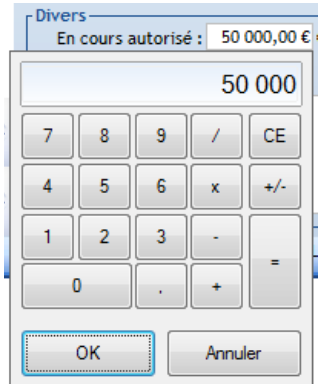

Il suffit de cliquer sur le bouton OK pour que le chiffre affiché dans la calculatrice apparaisse dans votre champ.

**Remarque** : Cette calculatrice est disponible aussi bien dans les champs de saisie numériques que dans les champs numériques présents dans les colonnes de table.

#### **Astuce : comment modifier rapidement une valeur numérique ?**

Pour augmenter ou diminuer rapidement une valeur numérique présente dans un champ de saisie, utilisez simplement la roulette de la souris.

Le pas d'incrémentation est fixé à 1 par défaut : lorsque la valeur est sélectionnée dans le champ, chaque action sur la roulette modifie la valeur de 1.

Si le curseur est positionné dans la valeur, l'incrémentation ou la décrémentation se fera sur le chiffre à gauche du curseur. Par exemple, si le curseur est positionné entre les centaines et les milliers, l'incrémentation ou la décrémentation sera effectuée sur les milliers (+ 1000 ou -1000).

## **Utilisez un calendrier pour saisir vos dates**

Vous devez saisir une date et vous ne savez pas quel format utiliser ? Utilisez directement le calendrier intégré dans votre application.

Le menu contextuel du champ contient l'option "Calendrier". Si vous sélectionnez cette option, un calendrier s'affiche et vous permet de sélectionner la date voulue.

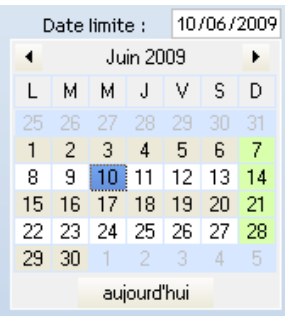

Pour modifier la date affichée :

- un clic sur les flèches permet de changer de mois dans l'année affichée.
- un clic sur le mois et l'année permet passer en mode visualisation de l'année, et de sélectionner l'année puis le mois voulu.

Cliquez directement sur une date pour que celle-ci soit sélectionnée et apparaisse dans le champ de saisie.

**Remarque** : Ce calendrier est disponible aussi bien dans les champs de saisie affichant une date que dans les champs affichant une date dans les colonnes de table.

#### **Astuce : comment modifier rapidement une date ?**

Dans un champ de saisie affichant une date, vous pouvez modifier simplement cette date : les touches "+" et "-" du pavé numérique permettent de passer au jour suivant ou au jour précédent.

# **Réorganisez les données affichées dans vos tables**

Vous voulez réorganiser les colonnes de votre table ? Rien de plus simple dans une application WINDEV ... Il suffit d'effectuer les opérations suivantes :

**1.** Cliquez sur le titre de la colonne à déplacer et maintenez le bouton gauche de la souris enfoncé.

**2.** Déplacez la colonne jusqu'à sa nouvelle position puis relâchez le bouton gauche de la souris. Une animation permet de suivre le déplacement de la colonne.

Exemple :

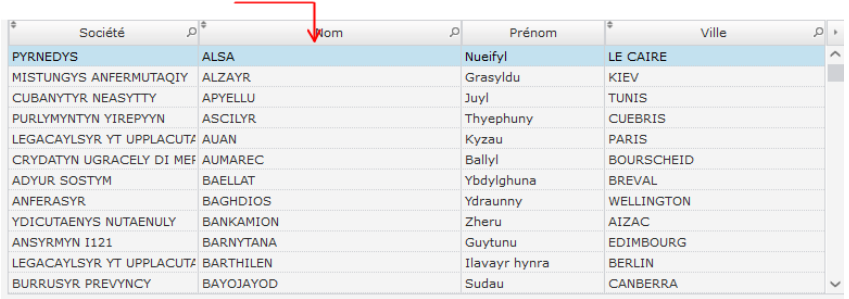

*Dans cet exemple, la colonne NOM située avant la colonne SOCIETE passe après...*

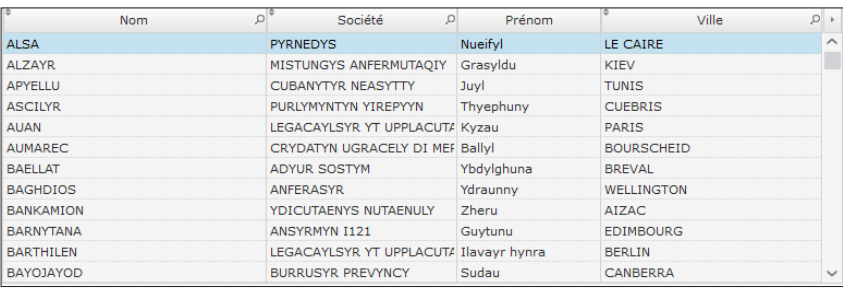

#### **Astuce : afficher uniquement certaines colonnes**

Dans certains cas, un simple déplacement ne suffit pas : certaines informations sont inutiles. Il est possible de choisir les colonnes affichées dans les tables de votre application. Une colonne n'est pas nécessaire ? Il suffit de la masquer.

Pour choisir les colonnes à afficher dans vos tables :

- **1.** Affichez le menu contextuel de la table (clic droit).
- **2.** Sélectionnez l'option "Sélectionner les colonnes".

**3.** Indiquez les colonnes à afficher (une marque est présente devant la colonne affichée ou non).

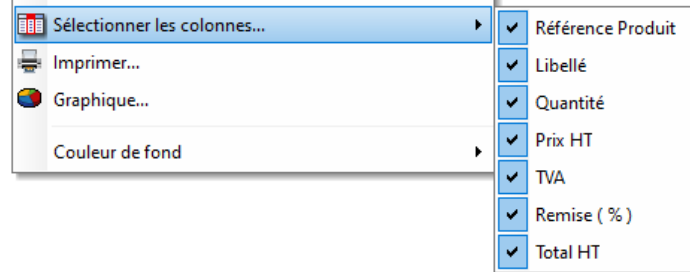

Par exemple : La table ci-dessous affiche les colonnes "Société", "Nom", "Prénom", "CP", "Ville" et "Pays". Pour afficher la colonne "Pays", il est nécessaire d'utiliser l'ascenseur horizontal de la table.

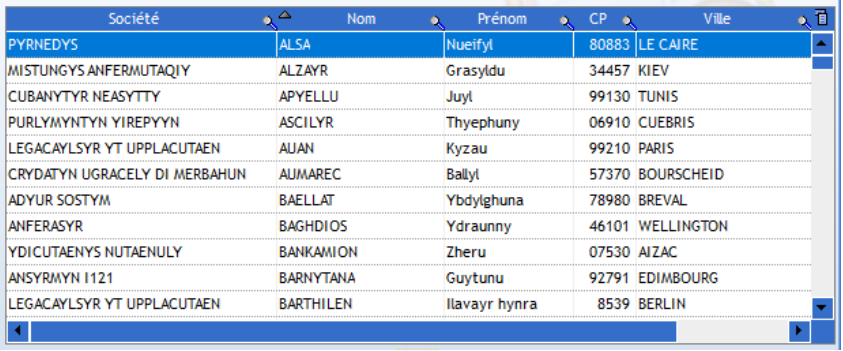

Grâce au menu contextuel de la table, vous pouvez afficher uniquement les colonnes "Société", "Nom", "Ville" et "Pays" :

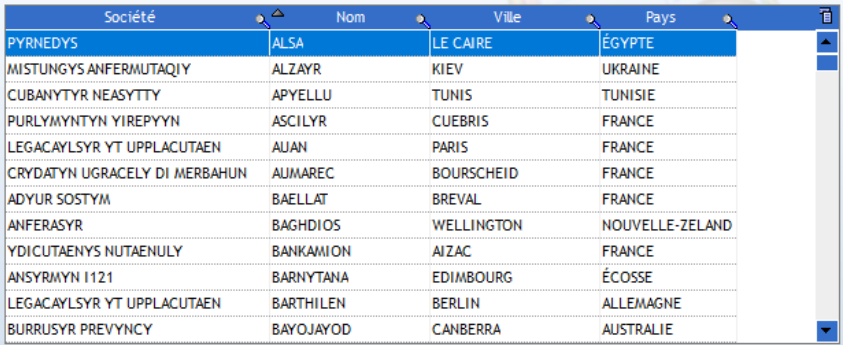

# **Triez les données affichées dans vos tables en un clic**

**Vous voulez trier le contenu de la table selon une colonne ?** Il suffit de cliquer sur le titre de cette colonne.

Les colonnes triables sont identifiées par une double flèche.

Lorsque le tri est actif, une petite flèche indique le sens de tri de la colonne.

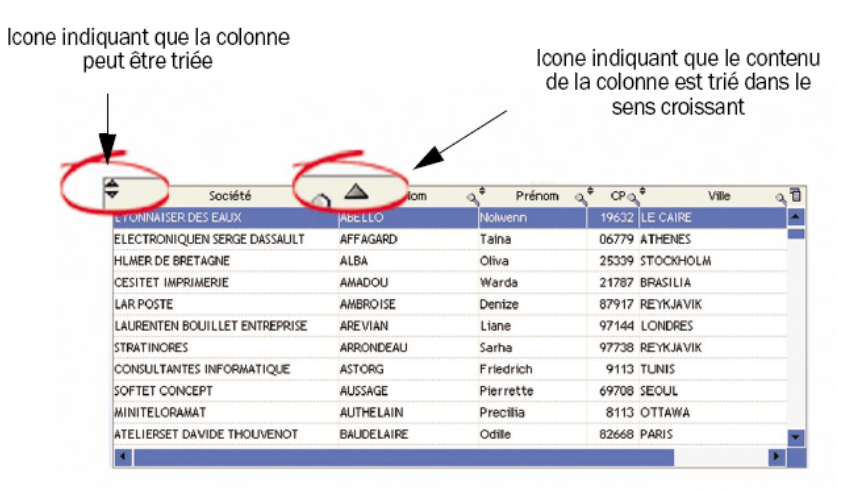

Pour trier une table sur plusieurs colonnes :

**1.** Maintenez la touche Ctrl enfoncée.

**2.** Cliquez sur le titre des colonnes à prendre en compte dans le tri. Attention : il est nécessaire de sélectionner les colonnes selon l'ordre voulu. Par exemple, pour trier sur la société puis le nom, il est nécessaire de cliquer en premier sur la colonne "Société" puis ensuite sur la colonne "Nom" .

# **Simplifiez vos recherches**

Pour rechercher des informations dans une fenêtre ou un champ, le plus souvent il suffit d'utiliser l'option "Rechercher" du menu contextuel. Voici quelques exemples.

#### **Faire une recherche dans une colonne de table**

Vous voulez rechercher un élément dans une colonne de votre table ? Il suffit de cliquer sur la loupe présente dans le titre de colonne et de saisir les premières lettres de l'élément recherché. La table est automatiquement triée selon la colonne de recherche et le premier élément correspondant est automatiquement sélectionné dans la table. Par exemple :

1.Clic sur la loupe :

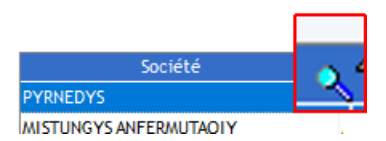

2.La table est triée selon la colonne et le champ de saisie apparaît :

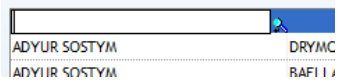

3.Saisie des premières lettres de l'élément recherché :

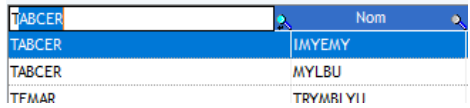

Il est également possible de sélectionner l'option "Rechercher" du menu contextuel du titre de la colonne avec la loupe (clic droit sur l'en-tête de la colonne). Le champ de saisie apparaît à la place du titre de la colonne et vous pouvez saisir les premières lettres de l'élément recherché.

Par exemple :

1.Sélection de l'option "Rechercher" :

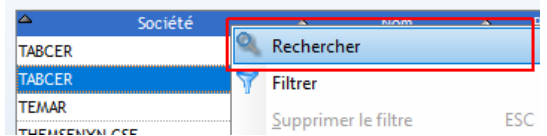

2.La table est triée selon la colonne et le champ de saisie apparaît :

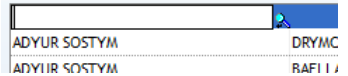

3.Saisie des premières lettres de l'élément recherché :

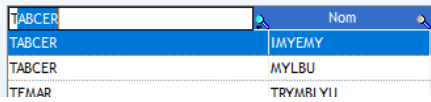

#### **Faire une recherche dans un champ de saisie**

Certains de vos champs sont très grands et contiennent énormément d'informations ? Vous souhaitez effectuer une recherche dans le contenu de ces champs ? Rien de plus simple ! Il suffit d'utiliser l'option "Rechercher" du menu contextuel.

Cette opération peut également être réalisée grâce à la combinaison de touches Ctrl + F. Dans ce cas, la recherche est effectuée sur tous les champs de la fenêtre.

Par exemple :

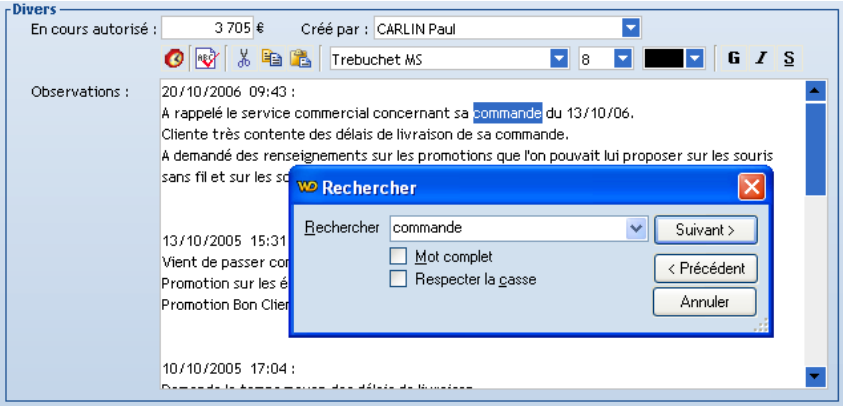

Cette option est disponible sur les champs de saisie et les colonnes de table.

#### **Faire une recherche dans un champ Traitement de texte**

#### **Pour effectuer une recherche dans un document** :

**1.** Sous le volet "Accueil", dans le groupe "Modification", cliquez sur "Rechercher" (ou utilisez le raccourci Ctrl + F).

**2.** Dans la fenêtre qui s'affiche, indiquez :

- le mot ou l'expression recherchée,
- les options de recherche : respect de la casse, mot entier.
- **3.** Validez la recherche.
- **4.** La liste des résultats apparaît dans la fenêtre de recherche.

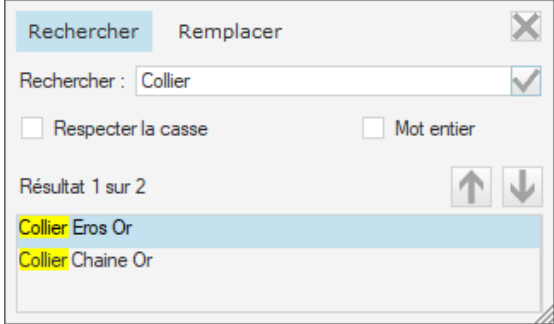

- La sélection d'un des résultats dans la fenêtre de recherche permet de sélectionner ce résultat dans le document.
- Les boutons fléchés permettent de naviguer entre les différents résultats. Les mots recherchés sont mis en surbrillance dans le texte.

Remarque : Pour effectuer un remplacement à partir d'une recherche précédemment effectuée, il suffit de cliquer sur "Remplacer" en haut de la fenêtre.

#### **Pour effectuer une recherche avec remplacement dans un document** :

**1.** Sous le volet "Accueil", dans le groupe "Modification", cliquez sur "Remplacer" (ou utilisez le raccourci Ctrl + H).

**2.** Dans la fenêtre qui s'affiche, indiquez :

- le mot ou l'expression recherchée,
- les options de recherche : respect de la casse, mot entier,
- le texte de remplacement.
- **3.** Validez la recherche.

**4.** La liste des résultats apparaît dans la fenêtre de recherche.

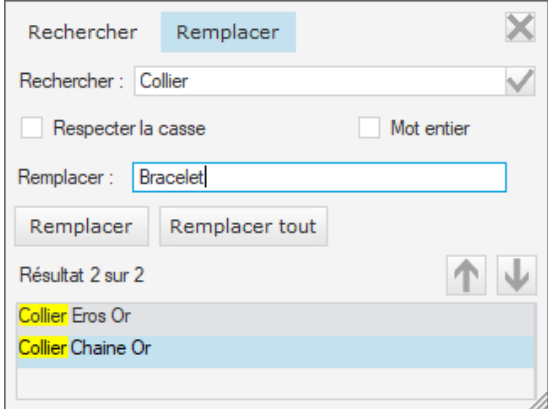

- La sélection d'un des résultats dans la fenêtre de recherche permet de sélectionner ce résultat dans le document.
- Les boutons fléchés permettent de naviguer entre les différents résultats. Les mots recherchés sont mis en surbrillance dans le texte.
- **5.** Le bouton "Remplacer" permet d'effectuer le remplacement dans le résultat sélectionné.
- **6.** Le bouton "Remplacer tout" permet de remplacer tous les résultats trouvés.

#### **Faire une recherche dans un champ Tableur**

#### **Pour effectuer une recherche dans un classeur** :

**1.** Sous le volet "Accueil", dans le groupe "Edition", cliquez sur "Rechercher" (ou utilisez le raccourci Ctrl + F).

**2.** Dans la fenêtre qui s'affiche, indiquez :

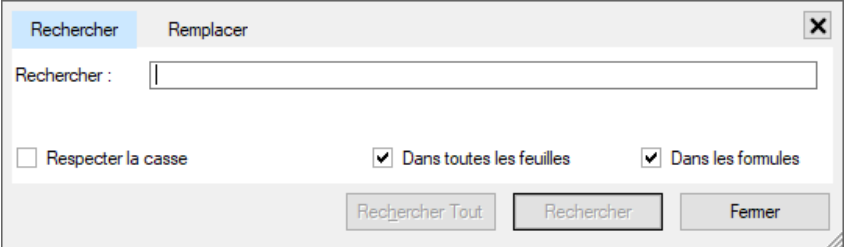

- le mot, la valeur ou l'expression recherchée,
- les options de recherche : respect de la casse, dans toutes les feuilles, dans les formules.
- **3.** Validez la recherche :
	- En cliquant sur "Rechercher", les différents éléments correspondants sont mis en surbrillance et le premier est sélectionné.

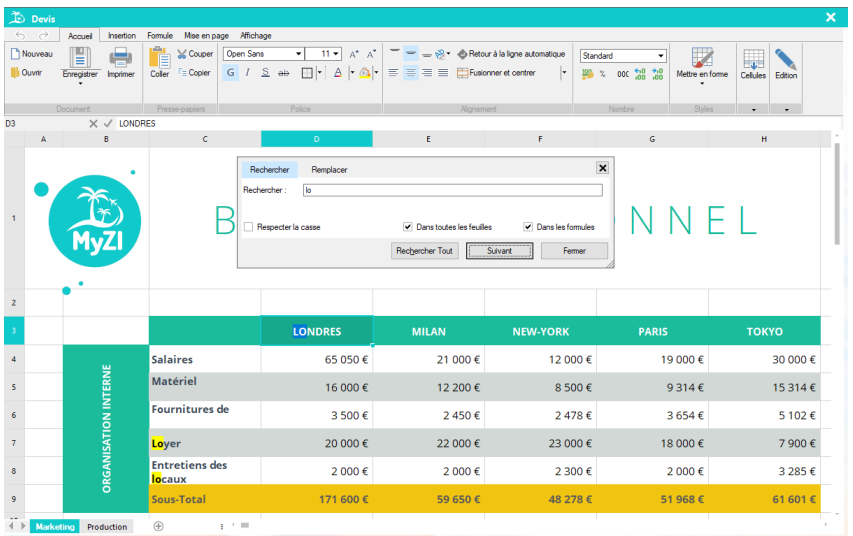

Le bouton "Suivant" permet de mettre en surbrillance l'élément suivant correspondant à la recherche.

• En cliquant sur "Rechercher Tout", la liste des cellules correspondant à la recherche est affichée.

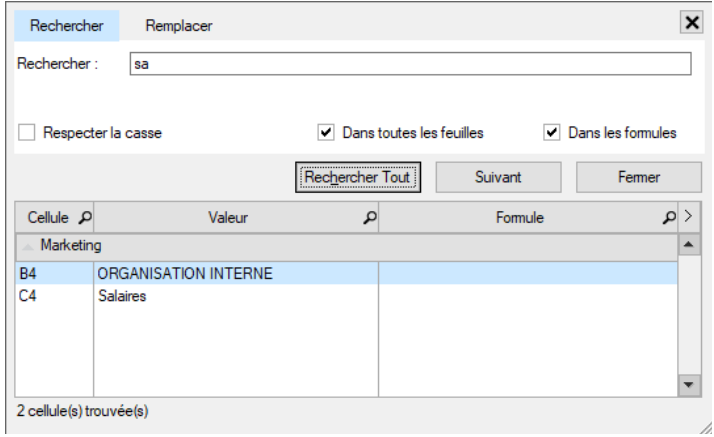

La sélection d'un des résultats dans la fenêtre de recherche permet de sélectionner ce résultat dans la feuille.

#### **Pour effectuer une recherche avec remplacement dans un document** :

**1.** Sous le volet "Accueil", dans le groupe "Edition", cliquez sur "Remplacer" (ou utilisez le raccourci Ctrl + H).

**2.** Dans la fenêtre qui s'affiche, indiquez :

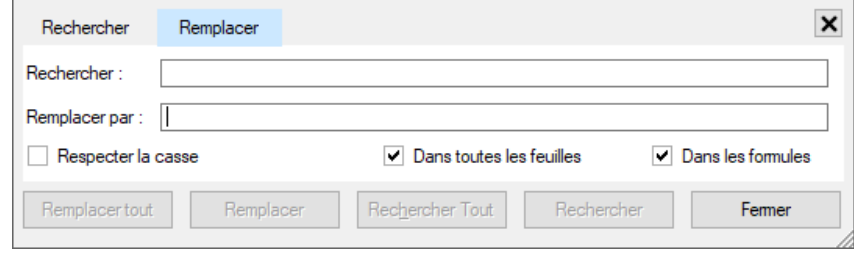

- le mot, la valeur ou l'expression recherchée,
- les options de recherche : respect de la casse, dans toutes les feuilles, dans les formules.
- le texte de remplacement.
- **3.** Validez la recherche.
	- En cliquant sur "Rechercher", les différents éléments correspondants sont sélectionnés et le premier est mis en surbrillance. Le bouton "Suivant" permet de mettre en surbrillance l'élément suivant correspondant à la recherche.
	- En cliquant sur "Rechercher Tout", la liste des cellules correspondant à la recherche est affichée.
- **4.** Le bouton "Remplacer" permet d'effectuer le remplacement dans le résultat sélectionné.
- **5.** Le bouton "Remplacer tout" permet de remplacer tous les résultats trouvés.

# **Sélectionnez rapidement vos données grâces aux filtres**

Vous souhaitez visualiser dans une table les enregistrements correspondant à un critère précis ? Rien de plus simple. Les tables permettent de créer un filtre personnalisé.

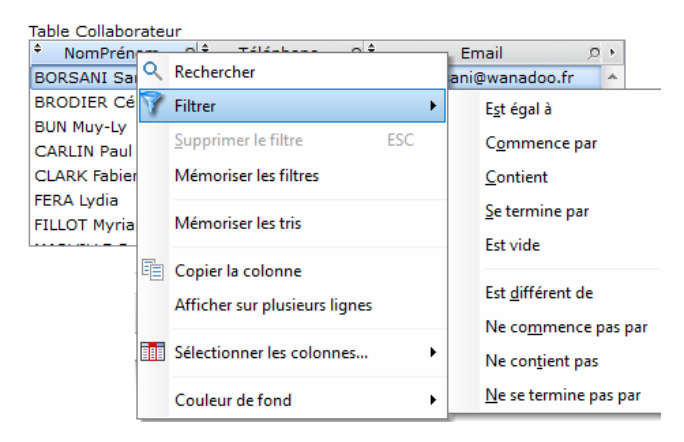

Pour créer un filtre personnalisé :

**1.** Effectuez un clic droit sur une colonne de recherche (clic droit sur le titre de la colonne ou clic droit sur la loupe).

**2.** Dans le menu contextuel qui s'affiche, sélectionnez l'option "Filtrer" puis le filtre voulu. Par exemple : "Filtrer .. Commence par".

**3.** Le titre de la colonne se change en champ de saisie et vous permet de saisir la condition. Par exemple : "CAS".

**4.** Validez avec la touche ENTREE. Le filtre est automatiquement pris en compte et la table affiche uniquement les enregistrements correspondant au filtre.

Pour annuler un filtre personnalisé :

**1.** Effectuez un clic droit sur une colonne de recherche (clic droit sur le titre de la colonne ou clic droit sur la loupe).

**2.** Dans le menu contextuel qui s'affiche, sélectionnez l'option "Supprimer le filtre". La table affiche alors tous les enregistrements sans appliquer de filtre personnel.

## **Imprimez directement le contenu de vos tables**

Qui n'a jamais souhaité imprimer directement les données affichées dans une table ? Il suffit pour cela d'utiliser l'option "Imprimer" du menu contextuel. Vous obtenez immédiatement un aperçu des données présentes dans votre table dans le visualisateur de rapports. Il est alors possible de lancer l'impression directement sur votre imprimante.

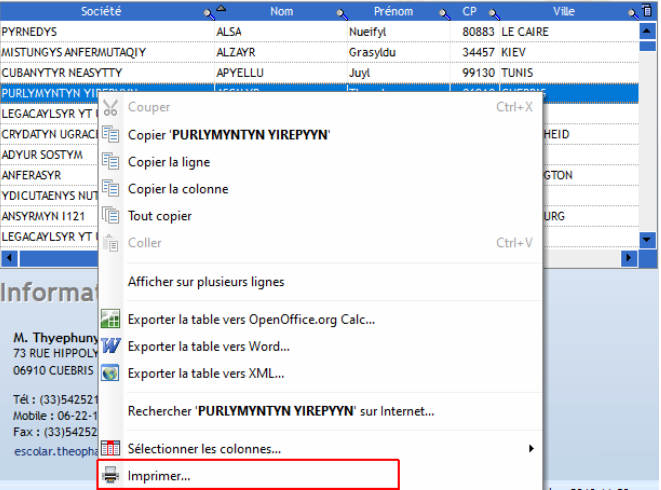

| <b>El Visualisateur de rapports</b>                                |                                                     |                        |                                                                                                    |                         |   |                                                                                                    |                                  |                                        |                                       |                       |                   |            | α | ×    |
|--------------------------------------------------------------------|-----------------------------------------------------|------------------------|----------------------------------------------------------------------------------------------------|-------------------------|---|----------------------------------------------------------------------------------------------------|----------------------------------|----------------------------------------|---------------------------------------|-----------------------|-------------------|------------|---|------|
|                                                                    | <b>Can Apercu</b>                                   |                        |                                                                                                    | <b>Im Imprimer</b>      |   | <c exporter<="" th=""><th>O Rechercher</th><th>Annoter</th><th></th><th></th><th></th><th></th><th></th><th>100%</th></c> | O Rechercher                     | Annoter                                |                                       |                       |                   |            |   | 100% |
| e<br>100%                                                          | + + Largeur<br>Page entière<br><b>CO Deux pages</b> |                        |                                                                                                    | Ш<br>Déplacement        |   | π<br>Sélection<br>Mire                                                                                                    | Annotation<br>юı<br>Instantané * | Θ.<br>ļО,<br>$\Theta$<br>Zoom<br>lasso | Plein<br>Volet<br>écran<br>miniatures | 1/6<br><b>DIV ∧</b>   |                   |            |   |      |
|                                                                    | Zoom                                                |                        |                                                                                                    |                         |   |                                                                                                    | Node                             |                                        | Affichage                             | Pages                 |                   |            |   |      |
| h<br>NUMBER<br><b>COLUMN T</b><br><b>Cold</b><br><b>STATISTICS</b> | g.<br>i<br>Hillian                                  | ÷.<br>÷<br>interaction | <b>STAR</b><br><b>STAR</b><br>E                                                                                                    | ÷,<br>ļ.                |   |                                                                                                    |                                  |                                        | <b>CRM</b>                            |                       |                   | 06/12/2019 |   | ۸    |
| <b>STATES</b>                                                      | σ                                                   |                        | B.                                                                                                    |                         |   |                                                                                                    | Société                          | Non                                    | Préport                               | cP.<br><b>YEA</b>     | Pave              |            |   |      |
| <b>CALL</b><br><b>COLL</b>                                         | ć,<br>$\sim$                                        |                        | <b>SIM</b><br>-                                                                                                    |                         |   | <b>PVBNFTIVS</b>                                                                                                    |                                  | 4154                                   | Nueifid                               | 80883 LE CAIRE        | <b>FOVOTE</b>     |            |   |      |
| Ξ<br>$\frac{1}{2}$                                                 | Ē                                                   | š                      | E.                                                                                                    |                         |   |                                                                                                    | <b>MISTUNGYS ANFERMUTACHY</b>    | ALZAWR                                 | Grasyldu                              | 34457 KIEV            | <b>UKRAINE</b>    |            |   |      |
| <br><b>ASSISTENT</b>                                               |                                                     |                        | $\frac{1}{2}$                                                                                                    | $\sim$                  |   |                                                                                                    | <b>GJBANYTYR NEASYTTY</b>        | <b>APYELLU</b>                         | <b>And</b>                            | 99130 TUNIS           | <b>TUNISE</b>     |            |   |      |
| Ë                                                                  | <b>THEFT</b>                                        | ÷<br>E                 | <b>MARIN</b><br><b>COLLECTION</b><br>÷                                                                                                    | Ξ.<br><b>COLOR</b><br>Ξ |   |                                                                                                    | PURLWANTYN YIREPYYN              | <b>ASCILYR</b>                         | Thyephury                             | <b>OSP10 CLEBRIS</b>  | <b>FRANCE</b>     |            |   |      |
| Ξ.                                                                 |                                                     |                        |                                                                                                    |                         |   |                                                                                                    | LEGACINE WE VE UPPLACITAEN       | 411404                                 | Kyzau                                 | 99210 PARK            | FRANCE            |            |   |      |
|                                                                    |                                                     |                        |                                                                                                    |                         |   |                                                                                                    | OWDATWN UGRACELY DI MERBAHUN     | <b>AUMAREC</b>                         | <b>Baltivi</b>                        | 57370 BOURSCHEID      | <b>FRANCE</b>     |            |   |      |
| $\overline{2}$                                                     |                                                     |                        |                                                                                                    |                         |   | ADYUR SOSTYN                                                                                                    |                                  | BAELLAT                                | Ybdylehuna                            | 78980 BREVAL          | <b>FRANCE</b>     |            |   |      |
| 222222<br>11222                                                    | <b>TELET</b>                                        |                        | er.com<br><b>ALLES</b>                                                                                                    | Ξ<br>E.                 |   | <b>ANFERASYR</b>                                                                                                    |                                  | <b>BAGHDIOS</b>                        | Véraunev                              | 46101 WELLINGTON      | NOUVELLE-ZELAND   |            |   |      |
| w.<br>m<br>≂                                                       |                                                     | ÷,                     | <b>WAR</b><br><b>Since</b><br><b>HOWER WAS THE</b>                                                                                                    | Ξ<br>Ξ                  |   |                                                                                                    | YOKUTAENYS NUTAENULY             | <b>BANKANION</b>                       | Zhenu                                 | 07530 AIZAC           | <b>FRANCE</b>     |            |   |      |
| $\overline{\phantom{a}}$<br>$\frac{1}{2}$                          | H                                                   |                        | E.<br><b>Color</b><br><b>COLL</b><br><b>DA War</b>                                                                                                    | -<br>÷.                 |   | <b>MICYRIAWI 1121</b>                                                                                                    |                                  | <b>RABIOTANA</b>                       | Guytanu                               | 9791 FOMBOURG         | <b>Fringer</b>    |            |   |      |
|                                                                    | ш<br><b>EDS</b>                                     |                        | <b>GOODS</b><br><b>SHOW</b><br>≕                                                                                                    | <b>Allen</b><br>$\sim$  |   |                                                                                                    | LEGACAYLSYR YT UPPLACUTAEN       | BARTHILEN                              | <b>Lavayr hytra</b>                   | <b>8539 BERLIN</b>    | <b>ALL ENAGNE</b> |            |   |      |
|                                                                    |                                                     |                        | <b>Service</b><br><b>MAYOR</b><br><b>START</b>                                                                                                    | <b>ETTE</b>             |   |                                                                                                    | <b>BURRUSYR PREVYNCY</b>         | BAYOJAYOD                              | Sudau                                 | 0686 CANBERRA         | <b>AUSTRALIE</b>  |            |   |      |
| EUR<br><b>CALL</b>                                                 | <b>HUIL</b>                                         | 1141911                | Ë                                                                                                    | Ē                       |   | <b>TWINNS</b>                                                                                                    |                                  | <b>RENE</b>                            | Pringlly                              | 14430 ST LEGER DUBOSO | <b>FRANCE</b>     |            |   |      |
| Ę                                                                  | in a<br>ä                                           |                        |                                                                                                    | ÷                       |   |                                                                                                    | ANSTATITYT DY GYSTAEN MYDACULY   | <b>BETTARLEN</b>                       | Arhun                                 | O4200 SISTERON        | <b>FRANCE</b>     |            |   |      |
|                                                                    |                                                     | Ē                      | <b>NOW!</b><br><b>COLLECTION</b>                                                                                                    | <b>AFTER</b><br>≕       |   | ANSYRMYN 1121                                                                                                    |                                  | <b>SINCE</b>                           | Adelurany                             | 54260 TELLANCOURT     | <b>FRANCE</b>     |            |   |      |
|                                                                    |                                                     |                        |                                                                                                    |                         |   | Chines                                                                                                    |                                  | <b>BIOSYKAR</b>                        | Countriere                            | 82317 OSLO            | NORVEGE           |            |   |      |
| 3                                                                  |                                                     |                        |                                                                                                    |                         |   |                                                                                                    | UFFUARYSYT MURATANYS             | BIOCHYT                                | Baugge                                | 2728 COPENHAGUE       | <b>DANEMARK</b>   |            |   |      |
| E                                                                  |                                                     |                        | <b>Service</b>                                                                                                    | E                       |   | MURBYINY                                                                                                    |                                  | <b>BIOFFEGNU</b>                       | Luiryyn                               | 29486 BERLIN          | <b>ALL ENAGNE</b> |            |   |      |
|                                                                    | difficulties.                                       | E                      | Ē.                                                                                                    | $\sim$                  |   | <b>GENNYXUENYN</b>                                                                                                    |                                  | EIRDINNYT                              | Bertsury                              | 3477 LISBONNE         | PORTUGAL          |            |   |      |
| F<br>Ξ                                                             |                                                     |                        | $\begin{array}{l} \mathcal{L}_{\text{1D}}(\mathbf{r},\mathbf{r}) \\ \mathcal{L}_{\text{2D}}(\mathbf{r},\mathbf{r}) \\ \mathcal{L}_{\text{2D}}(\mathbf{r},\mathbf{r}) \end{array}$ | Ë<br>Ξ                  |   |                                                                                                    | EFFACYN NUTAENUL DYS FERYTS      | <b>BOOHN</b>                           | Tamic                                 | 20105 MONTEVIDEO      | <b>URUGUAY</b>    |            |   |      |
| HH                                                                 |                                                     | 11111                  | $rac{1}{2}$<br><b>SERVICE</b>                                                                                                    |                         |   |                                                                                                    | UTYLA/RSYT DUVADY THEIVYNET      | <b>BYODALYERA</b>                      | <b>Idally</b>                         | 82668 PARIS           | FRANCE            |            |   |      |
|                                                                    |                                                     |                        |                                                                                                    | Ē                       | ú |                                                                                                    |                                  |                                        |                                       |                       |                   |            |   | ü    |

*Etat imprimé automatiquement*

Pour plus de détails sur les fonctionnalités du visualisateur de rapports, consultez "Comment utiliser le visualisateur de rapports ?", page 28.

# **Copiez simplement vos données**

Pour copier les données présentes dans un champ, il suffit dans la majorité des cas, de sélectionner les données voulues et de faire CTRL + C. Les données sélectionnées sont copiées dans le presse-papiers et pourront être collées par la suite dans le logiciel voulu.

Mais pour certains champs avancés, des manipulations spécifiques sont nécessaires.

#### **Cas particulier : options de copie pour une table**

Le menu contextuel de la table (affiché par le clic droit sur la table) propose différentes options permettant de copier vers le presse-papiers :

- le contenu de la cellule sélectionnée,
- le contenu de la ligne
- le contenu de la table
- le contenu de la colonne

Par exemple :

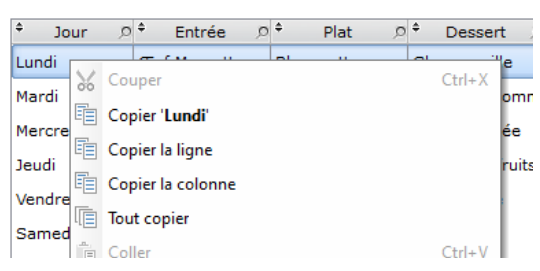

Il est ainsi possible de coller ensuite ces éléments dans un logiciel quelconque. Utilisez dans ce logiciel la fonction "Edition .. Coller" (en général la combinaison de touches Ctrl + V a le même effet).

# **Exportez vos données vers Excel**

Vous souhaitez faire des simulations avec Excel (ou Open Office) ? Rien de plus simple. Il suffit "d'exporter la table" vers le tableur de votre choix (Excel, OpenOffice, ...). Le fichier correspondant est automatiquement créé avec le contenu de la table et peut être manipulé immédiatement sous votre logiciel préféré.

Pour réaliser un export vers Excel :

**1.** Affichez le menu contextuel de la table (clic droit de la souris par exemple) et sélectionnez l'option "Exporter la table vers Excel/Open Office" (le libellé de l'option dépend du logiciel installé sur votre poste).

- **2.** Indiquez le nom du fichier à créer ainsi que son emplacement.
- **3.** Vous pouvez visualiser immédiatement le fichier créé.

Vous pouvez ainsi par exemple effectuer une recherche, une simulation, un calcul particulier, des statistiques sur les données affichées sous votre tableur préféré.

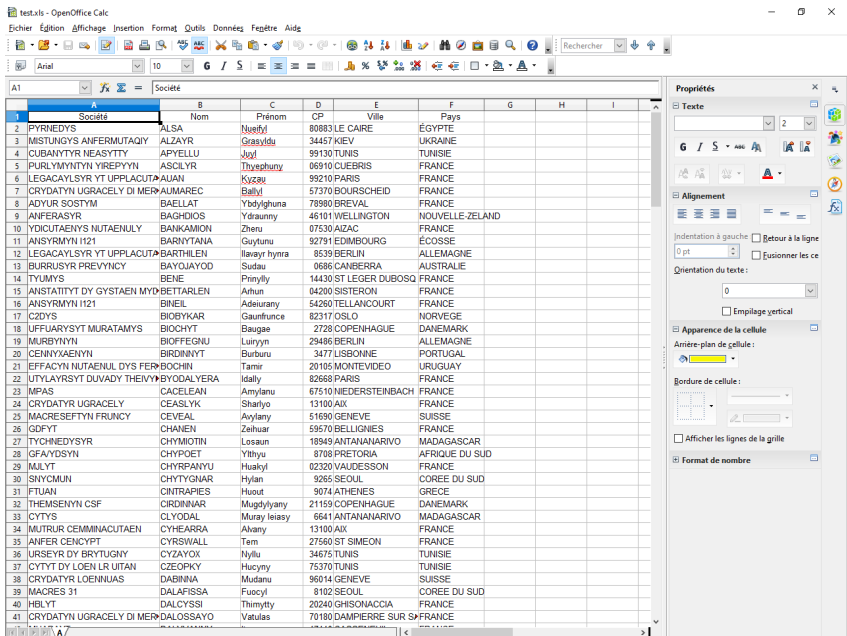

Remarque : Si le fichier existe déjà, vous avez la possibilité d'écraser le fichier existant ou de le fusionner avec le fichier en cours de création. La fusion permet de conserver toutes les modifications réalisées dans votre tableur (format des cellules, formules, ...). De la même façon, l'export peut être réalisé vers votre traitement de texte :

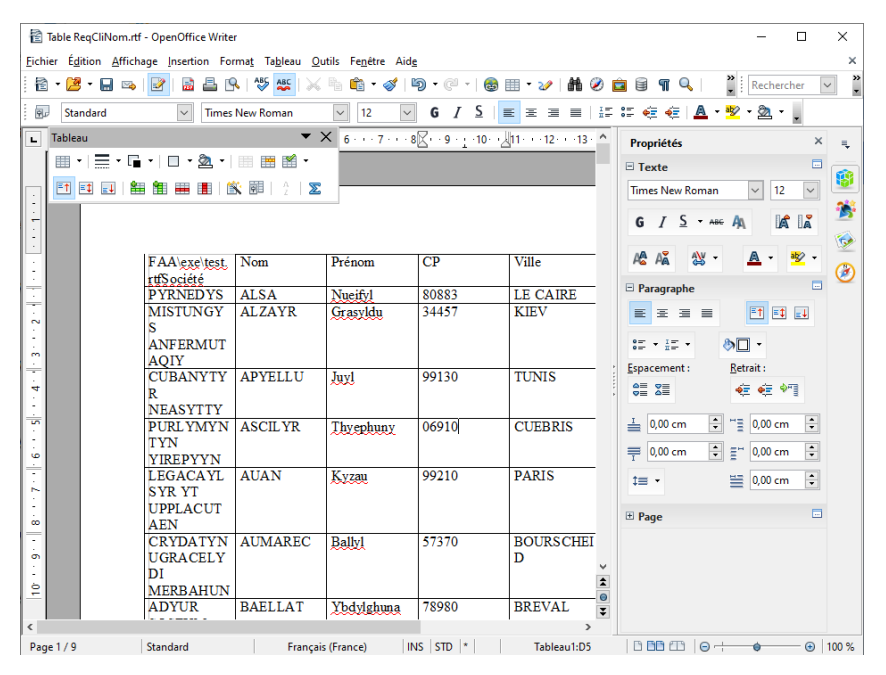

#### **Astuce**

Cette fonctionnalité d'export est disponible également pour les données affichées dans un tableau croisé dynamique.

# **Exportez vos données vers Word**

Vous souhaitez exporter les données de votre table vers Word ? Rien de plus simple. Il suffit "d'exporter la table" vers le logiciel de votre choix (Word, OpenOffice, ...). Le fichier correspondant est automatiquement créé avec le contenu de la table et peut être manipulé immédiatement sous votre traitement de texte.

Pour réaliser un export vers Word :

**1.** Affichez le menu contextuel de la table (clic droit de la souris par exemple) et sélectionnez l'option "Exporter la table vers Word/Open Office" (le libellé de l'option dépend du logiciel installé sur votre poste).

**2.** Indiquez le nom du fichier à créer ainsi que son emplacement.

**3.** Vous pouvez visualiser immédiatement le fichier créé.

Vous pouvez ainsi par exemple effectuer une recherche sur les données affichées sous votre traitement de texte préféré.

Remarque : Si le fichier existe déjà, vous avez la possibilité d'écraser le fichier existant.

#### **Astuce**

Cette fonctionnalité d'export est disponible également pour les données affichées dans un tableau croisé dynamique.

## **Personnalisez votre interface : déplacez, agrandissez ou colorez vos champs**

Vous voulez faire quelques modifications simples dans votre interface ? Vous souhaitez déplacer un champ, ... Il suffit d'utiliser le mode "Modification de l'interface" de votre application.

Pour activer le mode "Modification de l'interface" :

**1.** Affichez le menu contextuel de la fenêtre (clic droit sur le fond de la fenêtre).

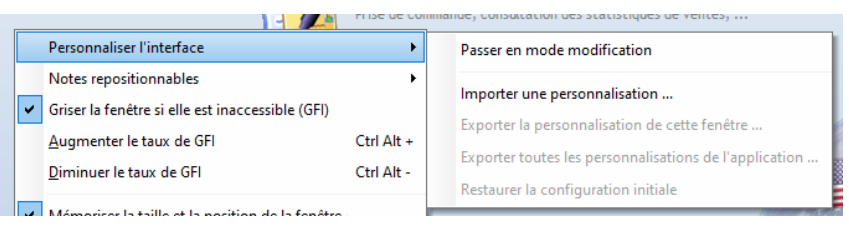

**2.** Sélectionnez l'option "Personnaliser l'interface" puis "Passer en mode modification".

- **3.** L'interface passe alors en mode modification. Vous pouvez réaliser des actions simples :
	- Déplacer un champ/ Il suffit de sélectionner le champ et de le déplacer dans la fenêtre.
	- Rendre un champ invisible. Il suffit de sélectionner le champ, d'afficher son menu contextuel (clic droit) et de décocher l'option "Visible".
	- Modifier la couleur du texte d'un libellé. Il suffit de sélectionner le champ contenant le texte, d'afficher son menu contextuel et de sélectionner l'option "Couleur de texte" en choisissant la couleur voulue.
	- Modifier le taille du texte d'un libellé. Il suffit de sélectionner le champ contenant le texte, d'afficher son menu contextuel et de sélectionner l'option "Taille du texte" en choisissant la taille voulue.

**4.** Pour prendre en compte les modifications effectuées, il suffit de sélectionner l'option "Fin du mode modification".

# **Optimisez vos manipulations en créant vos raccourcis clavier**

Qui n'a pas souhaité définir ses propres raccourcis clavier, pour accéder simplement et rapidement aux fonctionnalités les plus utilisées d'une application ? Les applications WINDEV permettent de créer et de modifier les raccourcis clavier de vos applications.

Si le raccourci clavier n'existe pas, il est possible de le créer.

Si le raccourci clavier proposé par défaut ne convient pas, il est possible de le modifier. Dans ce cas, il sera possible d'utiliser indifféremment le raccourci par défaut ou le nouveau raccourci créé.

#### **Associer un raccourci clavier à un bouton**

Pour paramétrer le raccourci clavier d'un bouton :

**1.** Dans le menu contextuel du bouton (clic droit), sélectionnez l'option "Choisir un raccourci clavier...".

**2.** Dans la fenêtre qui s'affiche, tapez directement sur les touches de votre choix. Les touches choisies apparaissent :

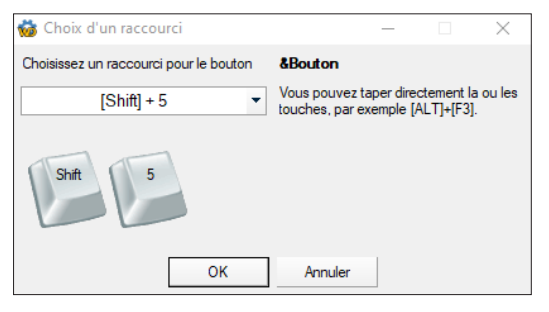

Il ne reste plus qu'à valider.

**3.** A chaque nouvelle utilisation de la fenêtre et du bouton, le raccourci indiqué sera utilisable.

#### **Remarques** :

- Si le raccourci choisi est déjà utilisé dans la fenêtre, un message indique que le raccourci sélectionné ne peut pas être utilisé.
- Le raccourci personnalisé est automatiquement affiché dans la bulle d'aide du bouton. Si la bulle d'aide contient déjà un texte, le raccourci est affiché à la fin du texte.
- Si le bouton contient un libellé, le raccourci personnalisé est automatiquement affiché à la fin du libellé du bouton.
- Si le raccourci "<Aucun>" est sélectionné, le bouton retrouvera son comportement par défaut, prévu par le développeur.

#### **Modifier un raccourci clavier personnalisé**

Pour modifier un raccourci clavier personnalisé :

- **1.** Dans le menu contextuel du bouton, sélectionnez l'option "Modifier le raccourci...".
- **2.** Dans la fenêtre qui s'affiche, indiquez la ou les touches de raccourci à utiliser.
- **3.** Valider la modification.

Remarque : Si le raccourci "<Aucun>" est sélectionné, le bouton retrouvera son comportement par défaut, prévu par le développeur.

## **Une validation vous est demandée "pour rien" ? Utilisez la validation automatique**

Une fenêtre peut rester ouverte indéfiniment, en attente d'une action (confirmation d'une modification par exemple). Dans certains cas, si l'action en cours n'est pas terminée, les informations correspondantes risquent d'être bloquées pour les autres utilisateurs.

La mise en place d'un bouton de validation automatique (ou d'une minuterie) permet de valider (ou d'annuler) une action automatiquement au bout d'un certain temps (entre 1 seconde et 15 minutes).

Pour paramétrer la minuterie sur un des boutons de l'application :

**1.** Dans le menu contextuel du bouton (clic droit sur le bouton), sélectionnez l'option "Validation automatique...".

![](_page_25_Picture_12.jpeg)

![](_page_26_Picture_1.jpeg)

Sélectionnez le temps nécessaire à la validation automatique :

**2.** A chaque nouvelle utilisation de la fenêtre, le bouton Minuterie sera automatiquement déclenché.

![](_page_26_Picture_4.jpeg)

**Remarque** : A tout moment, il est possible de supprimer la minuterie mise en place sur un bouton grâce à l'option "Annuler la validation automatique" du menu contextuel du bouton (clic droit).

# **Personnalisez vos graphes : type, couleur, légendes, ...**

Le graphe affiché dans votre application ne vous convient pas ? Vous voulez changer le type de graphe utilisé ? Les données sont affichées sous forme de courbe mais vous préférez les voir sous forme d'histogramme ?

Utilisez le menu contextuel du graphe.

![](_page_27_Figure_4.jpeg)

Ce menu présente les différents types de graphes disponibles : il suffit de cliquer sur le type voulu pour modifié le graphe actuellement affiché dans votre application.

### **Vous imprimez des rapports ? Annotez, zoomez, exportez, imprimez, recherchez grâce au visualisateur de rapports**

Lors d'une impression, vous pouvez visualiser l'impression dans le visualisateur de rapports. Ce visualisateur de rapports comporte de nombreuses options par défaut.

![](_page_28_Picture_102.jpeg)

Le visualisateur de rapports est composé par défaut des éléments suivants :

- Un menu sous forme de ruban constitué des volets suivants :
	- Aperçu : permet de gérer l'aperçu en cours : Zoom, mire, déplacement, déplacement entre les pages.
	- Imprimer : permet de gérer l'impression directe sur l'imprimante.
	- Exporter : permet de gérer les différents modes d' export de l'impression (PDF, Word, Excel, ...).
	- Rechercher : permet de gérer la recherche dans le visualisateur de rapports.
	- Annoter : permet d'annoter l'édition actuellement affichée dans le visualisateur de rapports.
- Un menu contextuel reprenant la majorité des options.

Attention : Pour des raisons de sécurité, certaines options peuvent avoir été désactivées. Parcourez ces différents onglets pour découvrir toutes les possibilités.

**Utilisez au mieux vos applications développées avec WINDEV**